## **Using iSCSI Storage with Windows Home Server**

With the removal of Drive Extender (DE) many people have been looking for alternatives for it in WHS2011. Some are going the route of a DE replacement like Drive Harmony, others are looking into Hardware or Software Raid, and some are looking at 3<sup>rd</sup> party hardware devices like the Drobo. In this article I am going to present a third option that the IT world has been using for a few years that can have several advantages for the enthusiast and that is free SAN/NAS server that then connects to WHS2011 (or even other Servers/Desktops) using iSCSI.

To start our project we going to build us a SAN (Storage Attached Network) using a Free Linux based software package called OpenFiler, which you can download from www.openfiler.com. The hardware requirements for OpenFiler are pretty low, you can pretty much run it on any leftover PC you have or even a VM if you want to test it. At both work and home I actually am booting my OpenFiler SANs off of 8GB USB stick (newer versions appear to want around 10GB for the install) for the boot drive, leaving all of the attached hard drives available as SAN space. You can Google for these instructions easily but the ones I have used multiple times are listed here: http://forums.openfiler.com/viewtopic.php?id=2676. FreeNAS is another software package that supports iSCSI and they will install to a USB automatically I just have not used it (during my initial testing I ran into LDAP issues with our AD but for iSCSI only you will not need.) I will recommend if you are going to be using multiple servers attached to the SAN that you have multiple NICs in the OpenFiler server as well as 2 NICs on each server your connecting with plus a separate switch for the SAN connections between the servers. One is to segregate your Disk I/O traffic from your network traffic, but the second reason is so we can turn on MultiPath I/O on. MultiPath I/O build some fault tolerance into the design so that a single network cable disconnected does not disconnect us from the disk storage.

I have my OpenFiler Server setup to be accessed by 3 Servers, to increase robustness we have 4 nics on the server. 1 for the management interface, and 3 are for iSCSI connections. On the servers I have 3 NICs on 2 of them and just 1 Nic on the 3<sup>rd</sup> server just have 2 leaving my datacenter connections looking like this following chart

|            | OpenFiler  |               | Servers    |            |               |
|------------|------------|---------------|------------|------------|---------------|
| LAN        | 172.16.0.0 | 255.255.0.0   | SQL2_Port1 | 10.26.2.11 | 255.255.255.0 |
| iSCSI_Lan1 | 10.26.1.0  | 255.255.255.0 | SQL2_Port2 | 10.26.3.11 | 255.255.255.0 |
| iSCSI_Lan2 | 10.26.2.0  | 255.255.255.0 | Mail_Port1 | 10.26.3.13 | 255.255.255.0 |
| iSCSI_Lan3 | 10.26.3.0  | 255.255.255.0 | Mail_Port2 | 10.26.1.13 | 255.255.255.0 |
|            |            |               | Hype_Port1 | 10.26.1.12 | 255.255.255.0 |

This gives 2 of the servers multiple paths for the iSCSI network but not the third server. Also due to the way the SQL is set up on a cluster, it's IPs for the Openfiler network are actually secondary IPs on those NICs with the primary IPs pointing to another SAN we have for the shared storage space needed for SQL.

Once you have downloaded Openfiler either burn the ISO to a CD or USB key and boot the your new SAN server off of it. You will get the following screen

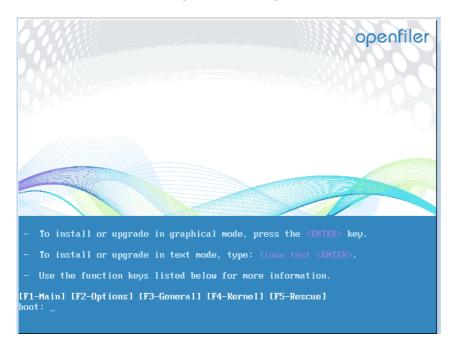

Following the instructions <u>here</u> if wanting to boot off of a USB, otherwise hit Enter, the system will then boot to the following screen

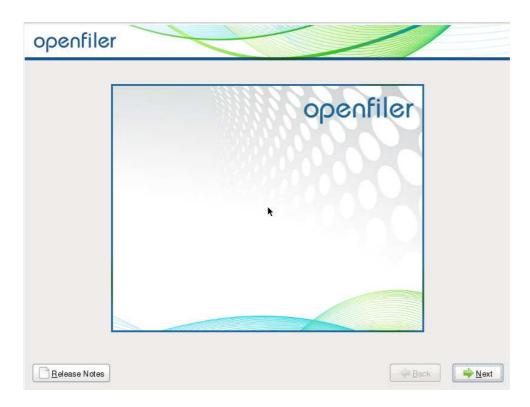

Click Next,

Select your language and then Next

You might get a message stating that you disk will be formated click yet and you will get the following screen

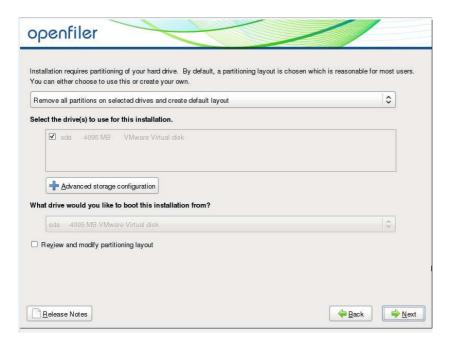

Since I am building this in a VM I only have a 16GB partition so far but if you are just going to run off your internal hard drives you will want to review and modify your partitioning layout by clicking the check box. This is so that the you can make sure openfiler is not trying to take all of the hard drive for its install.

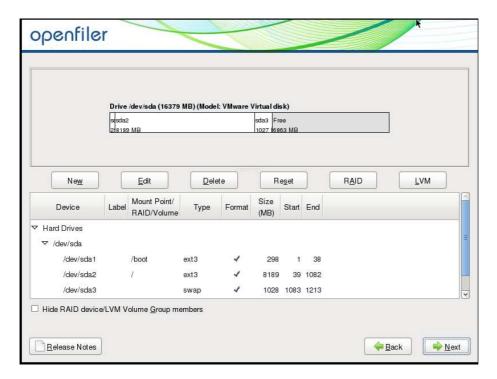

Click next for a few screen until you get to the network devices, you will probably want to at this time add a static IP for the management connection as well as a host name.

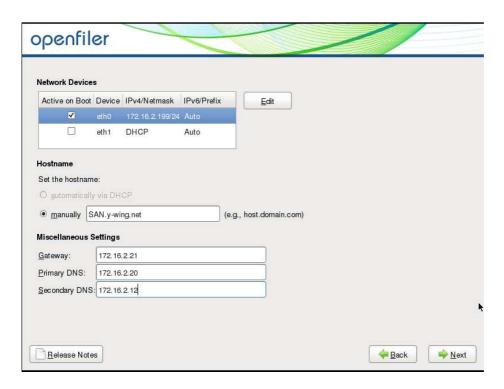

Click Next and select you timezone, root password and then click install to actually install the image.

After the install reboot as directed and you will get to the following screen

In your web browser type the Web Administration GUI address from the screen listed above and click continue on the certificate issue that shows up. Sign in with a username of Openfiler and a passowd of

ır 🖺 🖖 💢 🚰 God ads | Microsoft Co... 🖸 Status : System Status 💢 🎉 Yodafett's Home Server - F... 🤿 IssueTrak # 14048 🚹 🕶 🔝 🔻 📑 🕶 Page 🕶 Safety 🕶 Tools 🕶 🚳 🗢 🝣 openfiler 🐔 Status 🗐 System 👨 Volumes 🐧 Cluster 🖇 Quota 💂 Shares 👙 Services 🦸 Accounts System Information: SAN.y-wing.net (172.16.2.199) E FC Targets Canonical Hostname SAN.y-wing.net 172.16.2.199 Listening IP Kernel Versi Distro Name Intel(R) Xeon(R) CPU X5560 @ 2.80GHz Support resources 2.6.32-71.18.1.el6-0.20.smp.gcc4.1.x86\_64 (SMP) Openfiler NAS/SAN Uptime 27 minutes System Bogomips Admin Guide Host bridge: Intel Corporation 440BX/ZX/DX - 82443BX/ZX/DX Host bridge Host bridge: Intel Corporation 4408X/ZX/DX - 82443BX/ZX/DX Host bridg IDE interface: Intel Corporation 82371AB/ER/IMP DITM:4 IDE ISA bridge: Intel Corporation 92371AB/ER/IMP PIIX4 ISA PCI bridge: Intel Corporation 4408X/ZX/DX - 82443BX/ZX/DX AGP bridge (232x) PCI bridge: VMware PCI Express Root Port PCI bridge: VMware PCI bridge 0/0 0/0 0/0 0/0 0.00 KB 0.00 KB SCSI storage controller: LSI Logic / Symbios Logic 53c1030 PCI-X Fusion MPT Dual Ultra320 SCSI System peripheral: VMware Virtual Machine Communi VGA compatible controller: VMware SVGA II Adapter SCSI Devices - NECVMWar VMware IDE CDR00 (CD-ROM) USB Device Kernel + application

password. You will get a screen like below. For now click on the Systems TAB.

If you have added any NICs to the server go head and give them an address at this time, preferably on a separate subnet than you regular data network. For this demo I am setting everything up on a single network but show also how you can segregate your data with a second IP on your WHS yet still only have 1 nic in it.

For now, in the Network Access Configuration add the IPs of the iSCSI adapter of the servers your going to be connecting to it as well as the IP of the openfiler network adapter that you will be sending the data through. If using onl a single IP on the OpenFiler server and on WHS2011 just put the IP of each PC in it. (note iSCSI requires static IP)

| Network Access Configuration |      |              |               |         |  |  |  |  |  |
|------------------------------|------|--------------|---------------|---------|--|--|--|--|--|
| Delete                       | Name | Network/Host | Netmask       | Туре    |  |  |  |  |  |
|                              | SAN  | 172.16.2.199 | 255.255.255.0 | Share   |  |  |  |  |  |
|                              | WHS  | 172.16.2.198 | 255.255.255.0 | Share   |  |  |  |  |  |
| New                          |      |              | 0.0.0.0       | Share ▼ |  |  |  |  |  |
| Update                       |      |              |               |         |  |  |  |  |  |

## Next click on the Services tab and enable iSCSI target as well as Start that service

| Service         | Boot Status | <b>Modify Boot</b> | Current Status | Start / Stop |
|-----------------|-------------|--------------------|----------------|--------------|
| CIFS Server     | Disabled    | <u>Enable</u>      | Stopped        | Start        |
| NFS Server      | Disabled    | <u>Enable</u>      | Stopped        | Start        |
| RSync Server    | Disabled    | <u>Enable</u>      | Stopped        | Start        |
| HTTP/Dav Server | Disabled    | <u>Enable</u>      | Running        | Stop         |
| LDAP Container  | Disabled    | <u>Enable</u>      | Stopped        | Start        |
| FTP Server      | Disabled    | <u>Enable</u>      | Stopped        | Start        |
| iSCSI Target    | Enabled     | <u>Disable</u>     | Running        | Stop         |
| UPS Manager     | Disabled    | <u>Enable</u>      | Stopped        | Start        |
| UPS Monitor     | Disabled    | <u>Enable</u>      | Stopped        | Start        |
| iSCSI Initiator | Disabled    | <u>Enable</u>      | Stopped        | Start        |
| ACPI Daemon     | Enabled     | <u>Disable</u>     | Running        | Stop         |
| SCST Target     | Disabled    | <u>Enable</u>      | Stopped        | Start        |
| FC Target       | Disabled    | <u>Enable</u>      | Stopped        | Start        |
| Cluster Manager | Disabled    | <u>Enable</u>      | Stopped        | Start        |

Next click on the volumes tab, You will first need to create a new physical volume group (think DE, this is pooled storage) Click Volumes on the right hand side. In this a 40, 50, and 100 GB that I create as Raid Members, then add all 3 of them as a striped array (RAID 0) via the Sofware Raid Menu Option

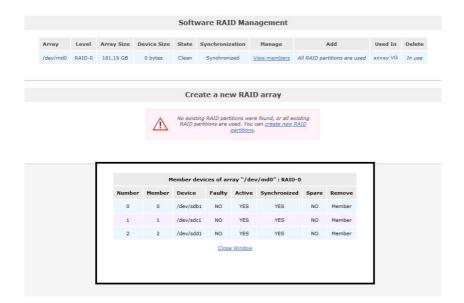

This gives me 181.19 GB of space. We then go to the Volume Groups menu on the left hand side and add the new array to a Volume group (name it what you want) This has a few options, If you needed drive space on WHS as well as 2 VM servers you wanted to run you could create 1 big SAN server running on a Atom or I3 processor just to hold your data in a giant Raid 5 array and then carve out slices of that array for your VMs/Home Server as needed (Making this a true SAN)

After this click on the Add Volume menu option on the right, and create a volume for the SAN to server to the WHS, you will want to creat it as block for the Filesystem/Volume type for iSCSI. If you were going to use the SAN against multiple PC you would want to carve out your spacing that yo would want to assign to each PC at this point.

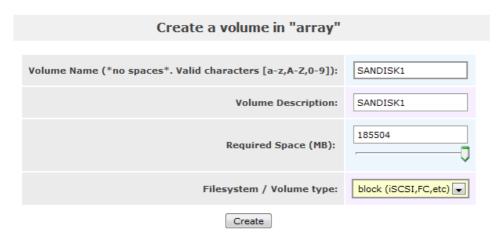

After you create your volume then click the iSCSI targets menu on the right and click Add on the Target IQN name

## Add new iSCSI Target Target IQN Add iqn.2006-01.com.openfiler:tsn.0f28495584e2 Add

Click next on LUN Mapping, If you have created multiple Volumes you can now choose which volumes to map to which LUNs. Ie if you want a server to always get 2 separate partitions you can map them using a single LUN

Next click on the Network ACL tab, You will need to allow both the WHS server network adapter as well as the OpenFiler Network adapter to have access to the IQN

## 

Next on you WHS you will need to allow the iSCSI service through the firewall

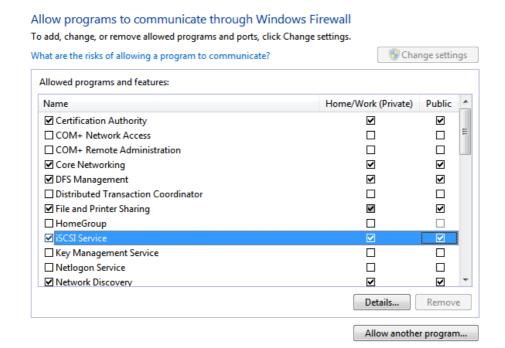

Then go to Start – Administrative Tools – iSCSI initiator. It will ask if you wish to start the service, say yes. It will now be set to autostart the service on restart. Type the IP address of the SAN Server in the Target field and hit Quick Connect.

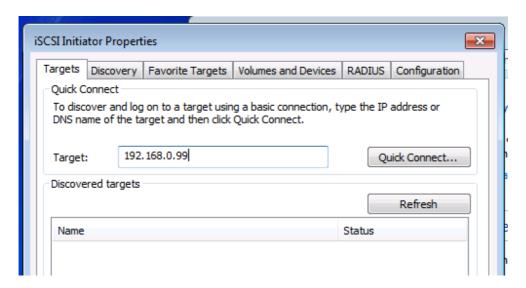

You should now get a window showing the IQN of the OpenFiler Server click Done. Next check your Favorite Targets to make sure that the IQN is listed there so it will try and reconnect on reboot.

The disk now shows up as a standard disk in device manager and can be managed as one

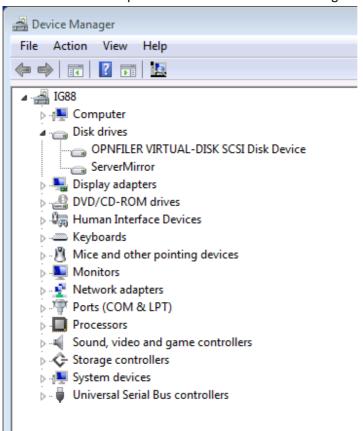

Including in the WHS dashboard -

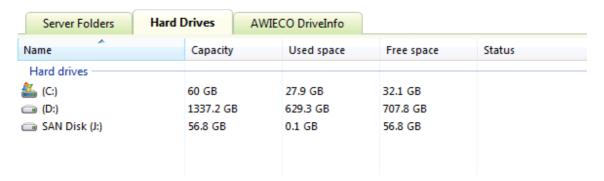

You now have an option to reuse that old PC in the corner to be used as a SAN for not just WHS but as attached storage on a Windows 7 PC, ESX Server or